## **Technische Information**

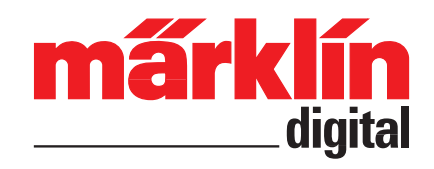

Sehr geehrte Damen und Herren,

das neue Update auf die Version 3.6.0 für die Central Station 60213 bis 60215 wird in Kürze zur Verfügung stehen. Gerade in Hinblick auf zukünftige Updates stellt diese neue Softwareversion ein wichtiger Schritt dar. Wir wollen Sie daher nachfolgend über diese Auswirkungen informieren.

Eines der von den meisten unserer Kunden geschätzten Eigenschaften der aktuellen Central Station-Generation sind die immer wieder angebotenen Updates, mit denen Ergänzungen und zusätzliche Möglichkeiten in das Gerät nachgerüstet werden können. Dieses Update lief bisher ohne Erklärungen und Beeinflussungsmöglichkeiten durch den Kunden ab. Dieses Verhalten des Gerätes konnte jedoch zu Irritationen und damit zu Fehlbedienungen führen.

Daher haben wir uns entschlossen den Ablauf der Updates komplett zu verändern und mit einer übersichtlichen Menüführung zu kombinieren. Damit diese Art des Updates in Zukunft auf der Central Station 60213 bis 60215 lauffähig ist, muss dieses neue Update 3.6.0 durchgeführt werden. Der Ablauf dabei unterscheidet sich von den bisherigen Prozeduren. Wir bitten Sie daher keine Experimente zu machen und die nachfolgenden Schritte genau einzuhalten.

Für dieses Update benötigen Sie einen USB-Stick mit einer Speicherkapazität von ab 1 GByte. Speichern Sie zur Sicherheit darauf vorhandene, wichtige Daten gegebenenfalls auf einem geeigneten Gerät (z.B. PC).

Auf der Märklin Webseite unter

## [http://www.maerklin.de/de/produkte/tools\\_downloads/software\\_updates.html](http://www.maerklin.de/de/produkte/tools_downloads/software_updates.html)

laden Sie bitte folgende Dateien von der Webseite auf diesen USB-Stick in das Hauptverzeichnis:

cs2update.tgz cs2update.img

Wichtig: Bitte erst diese Dateien herunterladen, wenn auf der Webseite auf dieses neue Update hingewiesen wird. Ältere Versionen dieser Datei haben natürlich noch nicht den nachfolgenden Ablauf zur Folge.

Tipp: Für dieses Übertragen auf den USB-Stick stecken Sie diesen bitte in eine freie USB-Buchse Ihres PC, der mit dem Internet verbunden ist. Gehen Sie auf die oben genannte Webseite. Positionieren Sie den Cursor auf der gewünschten Datei und betätigen Sie dabei die rechte Maustaste. Es öffnet sich ein Auswahlmenü, in dem Sie den Unterpunkt "Ziel speichern unter..." wählen. In dem neuen "Speichern"-Fenster, welches sich jetzt öffnet, wählen Sie den USB-Stick als Speicherort und bestätigen diese Auswahl. Diese Prozedur bitte für beide Dateien nacheinander durchführen.

Stecken Sie jetzt diesen USB-Stick in die USB-Buchse der betriebsbereiten Central Station 60213 – 60215. Wählen Sie dort das Menü "Setup" und dort die Taste "Programm updaten". Nach dem Update wird die Central Station neu gestartet und aktiviert dabei das neue Update-Verfahren.

**Wichtig: Eine Central Station kann auch weiterhin über das Netz mit den zukünftigen Updates auf den neuesten Stand gebracht werden.** 

Im nächsten Schritt wird jetzt bereits das neue Update-Verfahren angewendet. Der Menü-Punkt Setup hat sich wie folgt verändert:

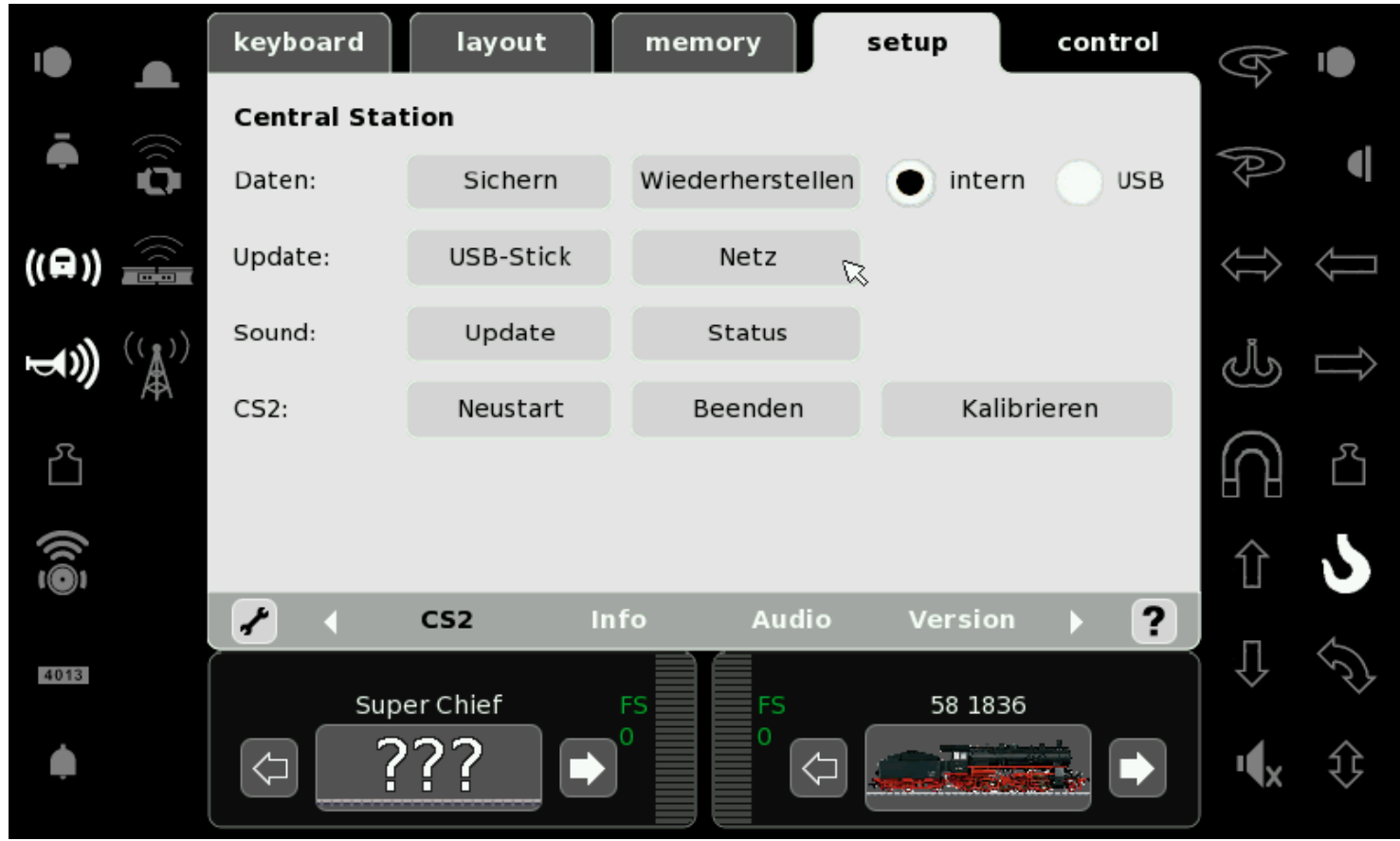

Unter "Update" können Sie jetzt wählen, ob das Update über den USB-Stick oder über das Netz erfolgt. Bei beiden Wegen öffnet sich eine neue Anzeige, aus der Sie entnehmen können, welche neuen Update-Pakete zur Verfügung stehen. Zu jedem Paket kann man sich weitere Informationen anzeigen lassen.

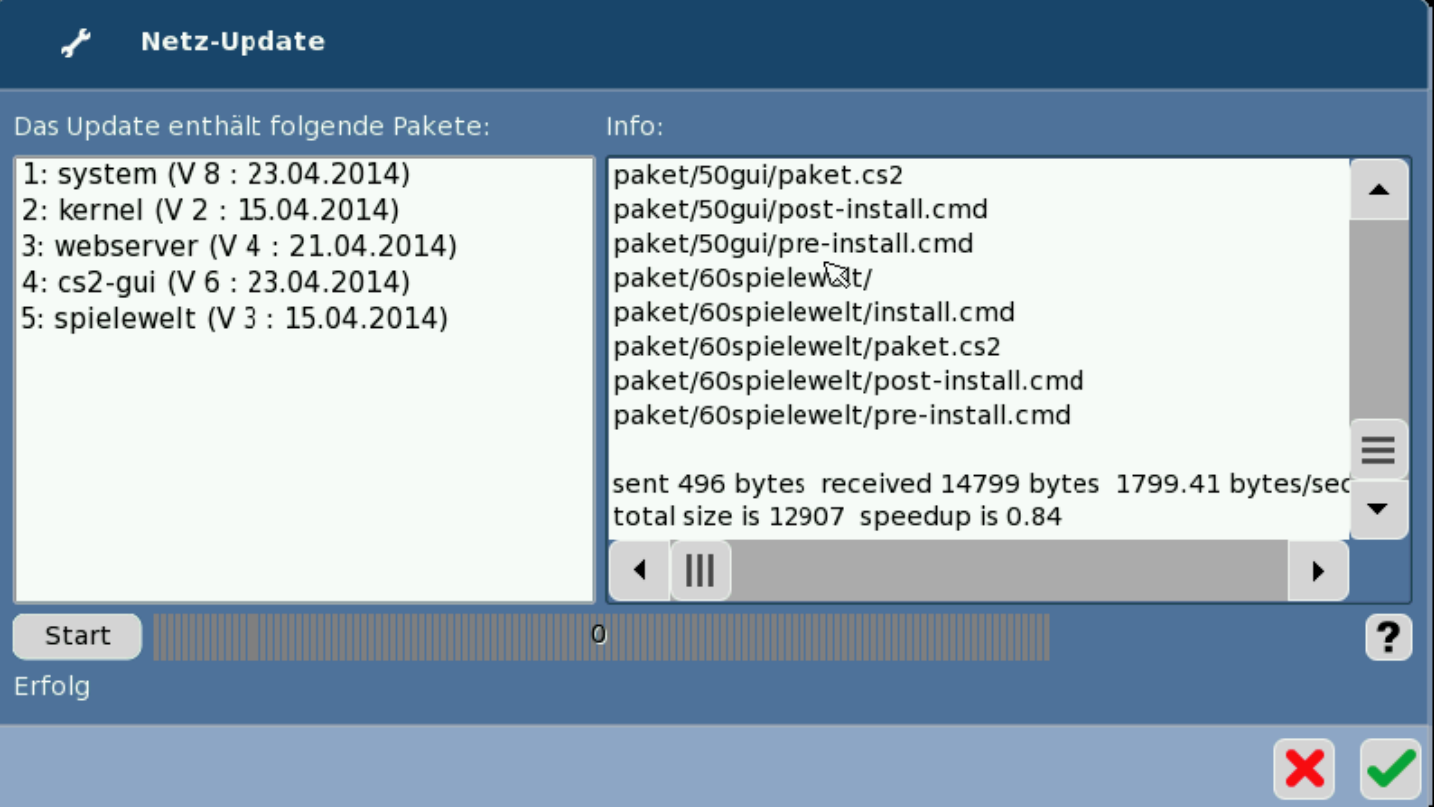

Durch Betätigen der Taste "Start" wird jetzt das Update angestoßen. Es erscheinen während des Updates unterschiedliche Informationen zum Stand des Updates. Ein Übertragen nur von Teilpaketen ist nicht möglich.

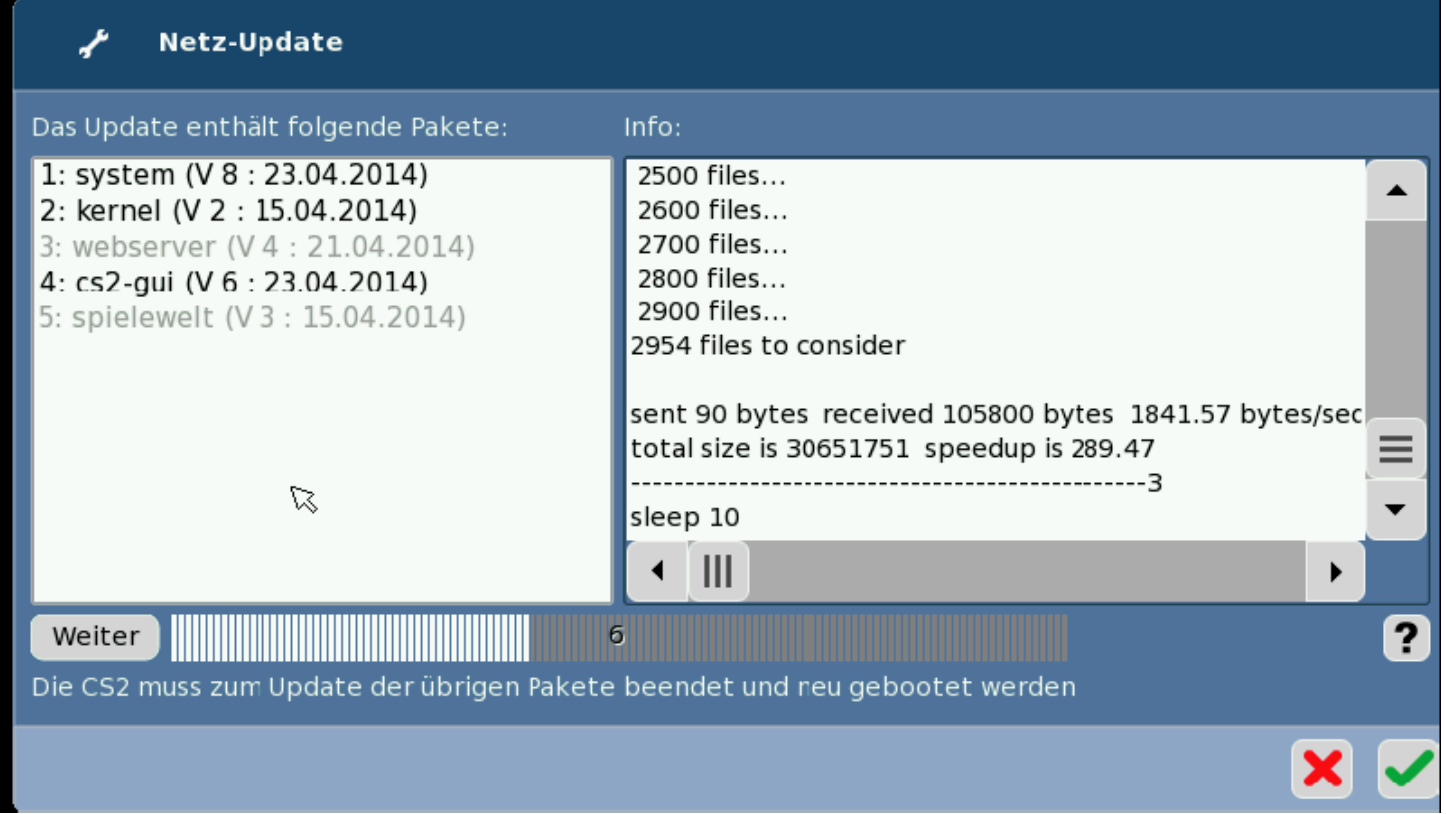

Nach einem erfolgreichen Update bitte die Taste "Weiter" betätigen. Wird stattdessen das Kreuz oder der Haken betätigt, ist das Update nicht komplett aufgespielt. Bei einem erneuten Updateversuch wird das Programm an diesem Punkt dann weiter fortfahren. Nur das Betätigen von "Weiter" führt dazu, dass die Änderungen umgesetzt und nach einem Neustart zur Verfügung stehen.

Das erfolgreiche Update wird auf zwei Arten dargestellt. Zum einen sind die bisherigen neuen Updatepakete in der Übersicht nur noch grau anstatt schwarz dargestellt. Zusätzlich ist in der oberen Statuszeile "Ihr System ist aktuell" zu lesen.

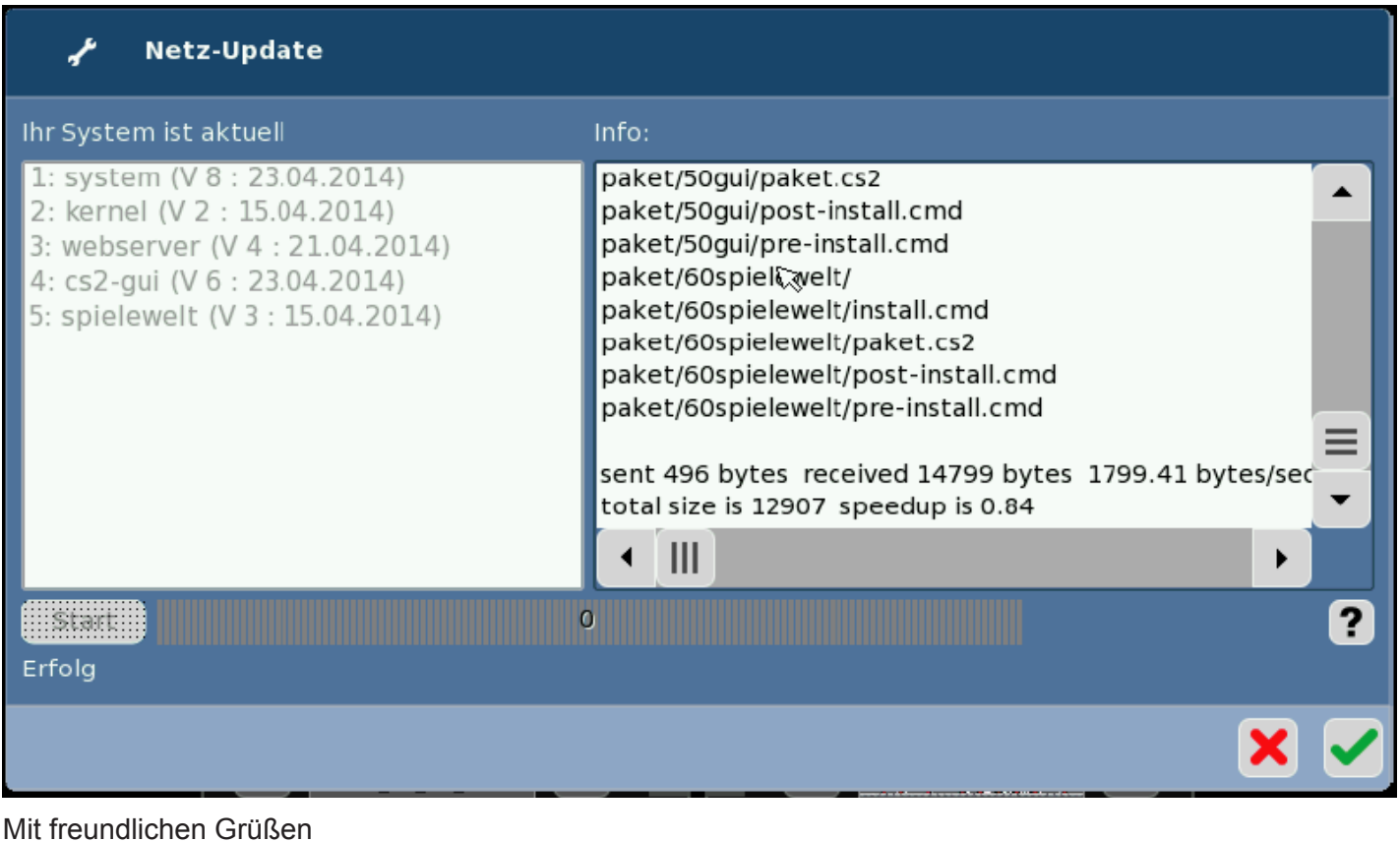

Ihr Märklin Kunden-Service